# Instructions for accessing AT&T Connect using an invitation from Mary Burling

1. Click on URL provided in meeting invitation:

To connect your COMPUTER to the Web conference:

Click here: https://connect2.uc.att.com/attinc/meet/?ExEventID=86455672

\_\_\_\_\_

2. You will be taken to this web page in your browser. Enter the information requested & press Join Now.

## AT&T Connect

===

### Join Event or Meeting Room

To join the Event or Meeting Room, please fill in the following details:

| First Name |
|------------|
| Email      |
| Join Now   |

3. You will be taken to this web page. Click on Participant Application.

### AT&T Connect

#### Select AT&T Connect Software

Select the type of AT&T Connect client software you want to use to connect to this Event:

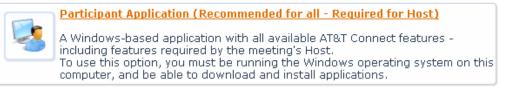

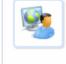

#### Web Participant Application

A browser-based application with some feature limitations. Use this if you are running on a Macintosh or Linux platform, or if you are not able to install software on your Windows computer.

4. You will be taken to this web page. If this is your first time with Connect, click on the word Install by option 1 and follow the instructions. If you are a returning user, click on Enter Event.

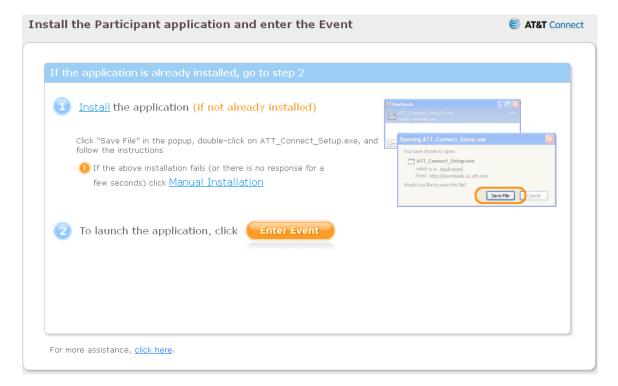

5. This box will open. Click OK.

| Opening generateSvc.svt                                                                     |  |  |  |  |  |
|---------------------------------------------------------------------------------------------|--|--|--|--|--|
| You have chosen to open                                                                     |  |  |  |  |  |
| generateSvc.svt<br>which is a: AT&T Connect Document.1<br>from: https://connect2.uc.att.com |  |  |  |  |  |
| What should Firefox do with this file?                                                      |  |  |  |  |  |
| Open with AT&T Connect Participant Application (defa ⊻                                      |  |  |  |  |  |
| ○ Save File                                                                                 |  |  |  |  |  |
| Do this <u>a</u> utomatically for files like this from now on.                              |  |  |  |  |  |
| OK Cancel                                                                                   |  |  |  |  |  |

6. The Connect web conference page will open, showing this box. Select Use a telephone\already connected with a telephone option.

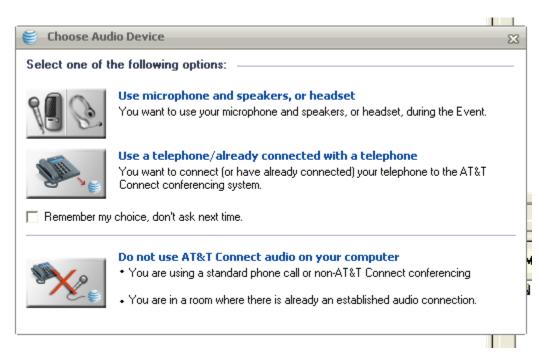

7. This box will appear. Click Call Me at the lower left corner.

|         | e AT&T Connect call you:                                 |                                     |  |
|---------|----------------------------------------------------------|-------------------------------------|--|
| lick th | e 'Call Me' button below.                                |                                     |  |
| o dia   | l in:                                                    |                                     |  |
|         | Choose the location nearest to you:                      |                                     |  |
|         | Toll-Free (in USA):                                      | 866-645-3167                        |  |
|         | Caller Paid (dial to USA):                               | 816-423-4241                        |  |
|         | <ul> <li>Additional numbers in your country (</li> </ul> | may be toll-free) <u>Click here</u> |  |
|         | When prompted, enter the access code:                    | 6455672#                            |  |
|         | After you are connected to the meeting,                  |                                     |  |
| (       | dial #91002978# to link your telephon                    | e and your computer.                |  |
| f you   | are already connected by Phone:                          |                                     |  |
| Di      | al #91002978# to link your telephone                     | to your computer.                   |  |
|         |                                                          |                                     |  |
|         |                                                          |                                     |  |
|         |                                                          |                                     |  |

8. This box will appear. Enter your telephone number and press OK. Connect will call you, making your audio & video connection complete.

| 🍯 Call Me        | -                            | 23 |
|------------------|------------------------------|----|
| Call me at the f | ollowing number:             |    |
| Country code:    | 1 (in North America, type 1) |    |
| Area code:       | 608 Number: 2661032          |    |
|                  | OK Cancel                    |    |